# Basic UNIX 3:

# Linux for Windows Users

Where we're going:

- Windows vs. Linux: differences vs. similarities
- Getting Started
- Working at the Desktop(s)
- Managing Files
- Finding Applications
- Getting Help

Iowa State University Information Technology Services Last Update 10/06/06 by jbalvanz

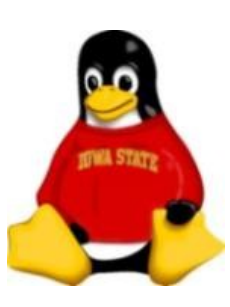

# Differences between Windows and Linux

- Choice of GUI vs. Command Line
- Monolithic vs. Modular Design
- Administrator/User Dichotomy
- GUI vs. Command Line Administration

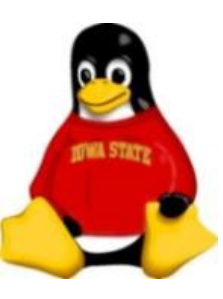

### Choice of GUI vs. Command Line

- Windows has only one user interface
- Linux has lots of choices
	- X Windows (graphical user interfaces) with a variety of window managers
	- Text console (good for remote access, small machines, servers without monitors)

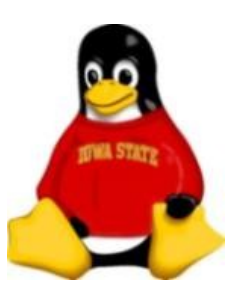

### Monolithic vs. Modular Design

- Windows: "everything" is incorporated into the kernel (Explorer, Internet Explorer, Windows Media Player, etc.)
- Linux: more modular; desktop manager, Web browser, media players run on top of the Kernel and cannot take down the system if they crash (well, at least not as easily) and can be customized by the user

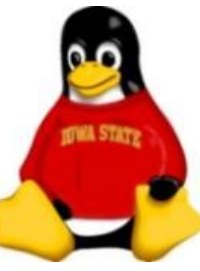

### Administrator/User Dichotomy

- Ordinary users do not have power to install software or change system settings
- Adminstrators can install software, change system settings, kill processes, read/write files in any directory
- This ability is actually in Windows 2000/XP, but seldom used (especially in home systems) because of legacy Windows compatibility

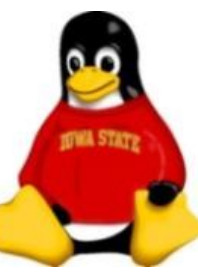

# GUI vs. Command Line Administration

- Windows administration almost always done from a GUI (Control Panel, Administrative Tools or Microsoft Management Console)
- Linux adminstration usually done from a command line
	- Easily done remotely (Linux servers don't need monitors, keyboards)
	- Easily scriptable and automated

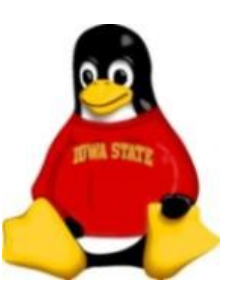

### Logging In

- Usernames and passwords
	- Assigned by the system administrator, or (on Iowa State Linux boxes) your ISU NetID and password
- Choose your window manager
- Choose your language

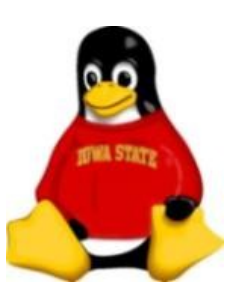

### Logging In

- Usernames and passwords
- Choose your window manager
	- Default RHEL installation includes GNOME, KDE and FailSafe (a very minimal WM)
- Choose your language

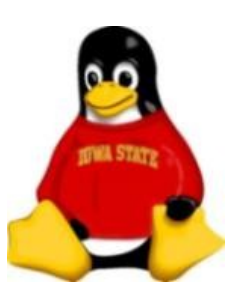

#### Logging In

- Usernames and passwords
- Choose your window manager
- Choose your language
	- Linux can be installed to include support for many languages

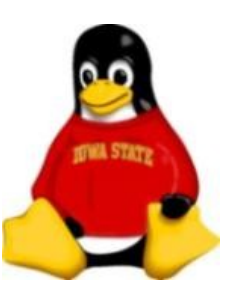

### Gnome Desktop

- Desktop icons open in Nautilus
	- Computer (all drives)
	- *username*'s Home (/home/*username*)
	- Trash
- Top Edge Panel (functions of Start Menu and System Tray)
- Bottom Edge Panel (select windows and virtual desktops)

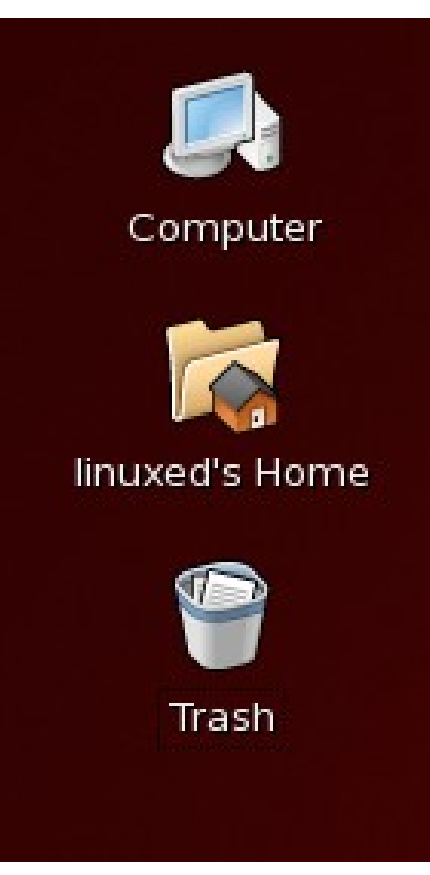

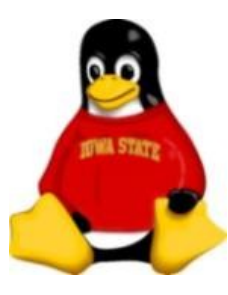

• Applications Menu ( = Windows All Programs)

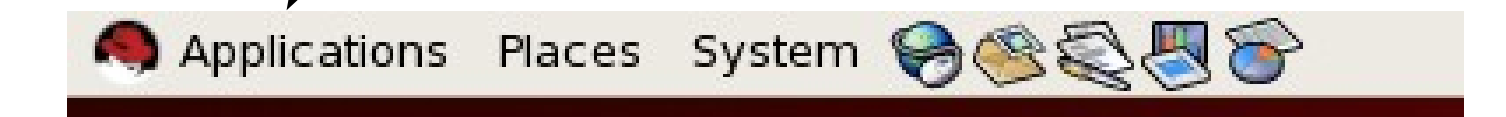

- Applications Menu ( = Windows All Programs)
- Places Menu (drives, network, connect to servers, search)

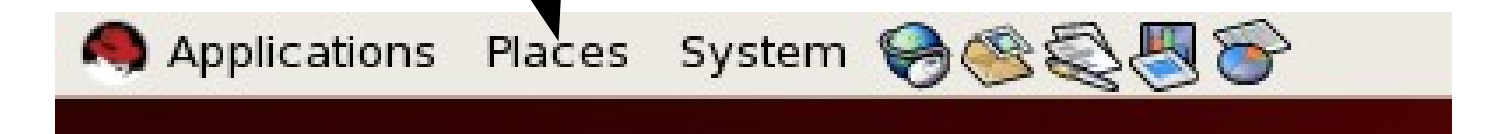

- Applications Menu ( = Windows All Programs)
- Places Menu (drives, network, connect to servers, search)
- System Menu (preferences, admin tools, log out and shutdown)

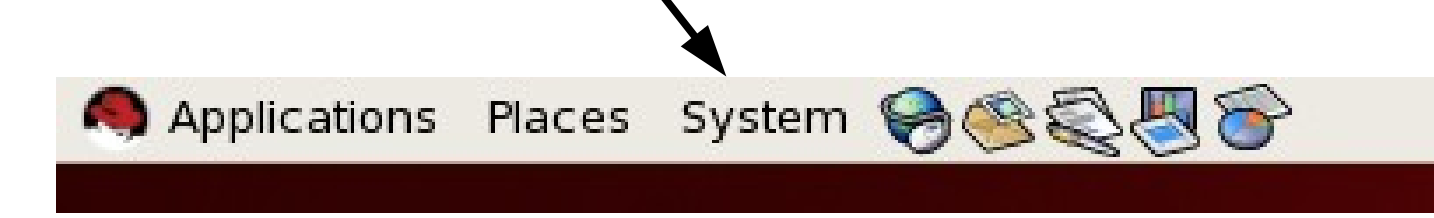

- Applications Menu ( = Windows All Programs)
- Places Menu (drives, network, connect to servers, search)
- System Menu (preferences, admin tools, log out and shutdown)
- Application Launchers Applications Places System 8

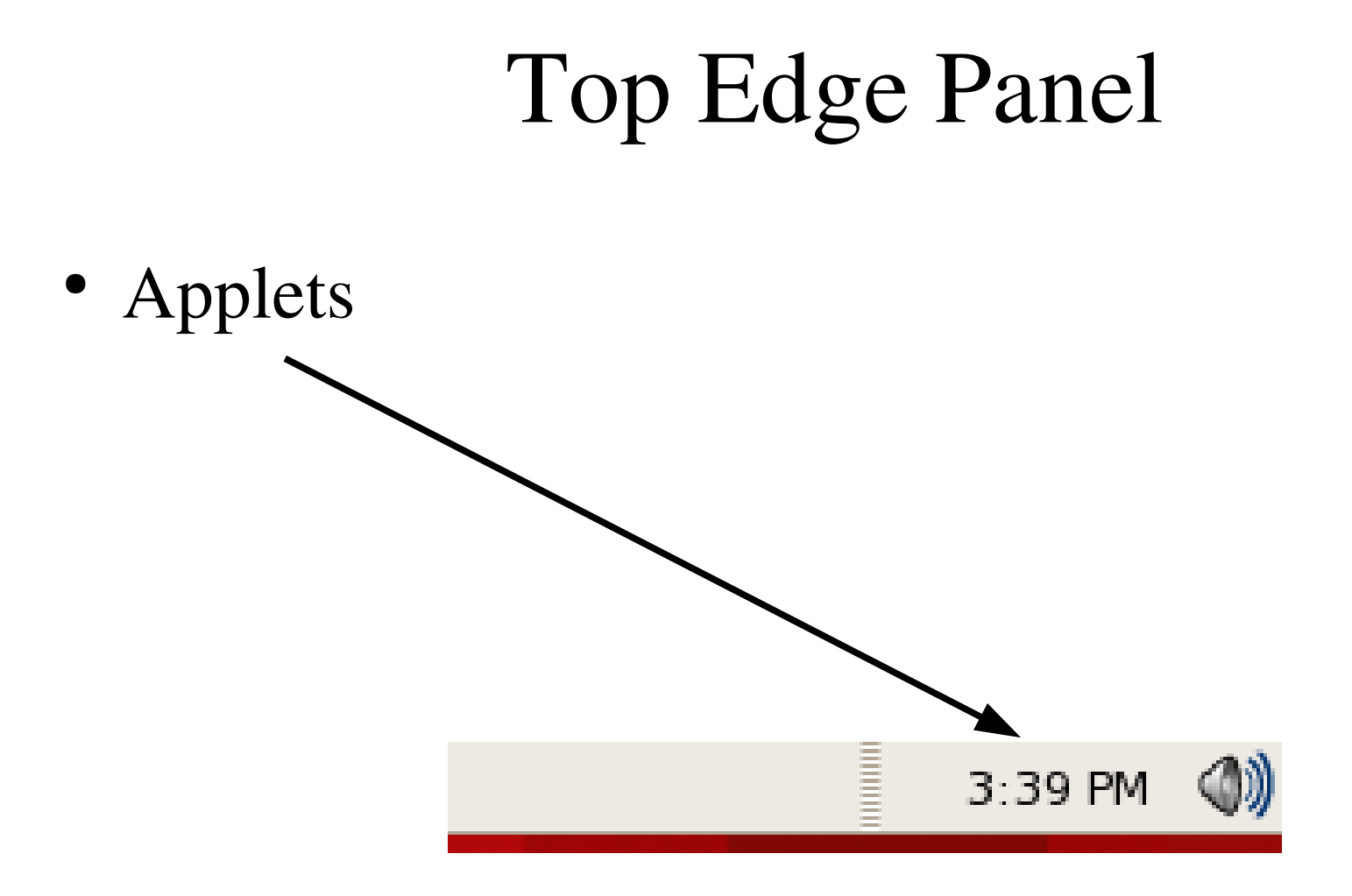

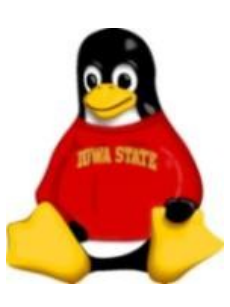

### Bottom Edge Panel

• Clear Desktop button

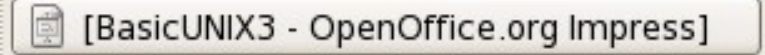

inuxed

to Sta

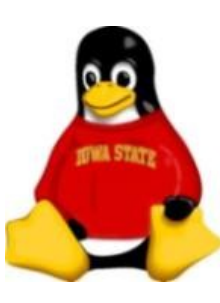

### Bottom Edge Panel

• Clear Desktop button

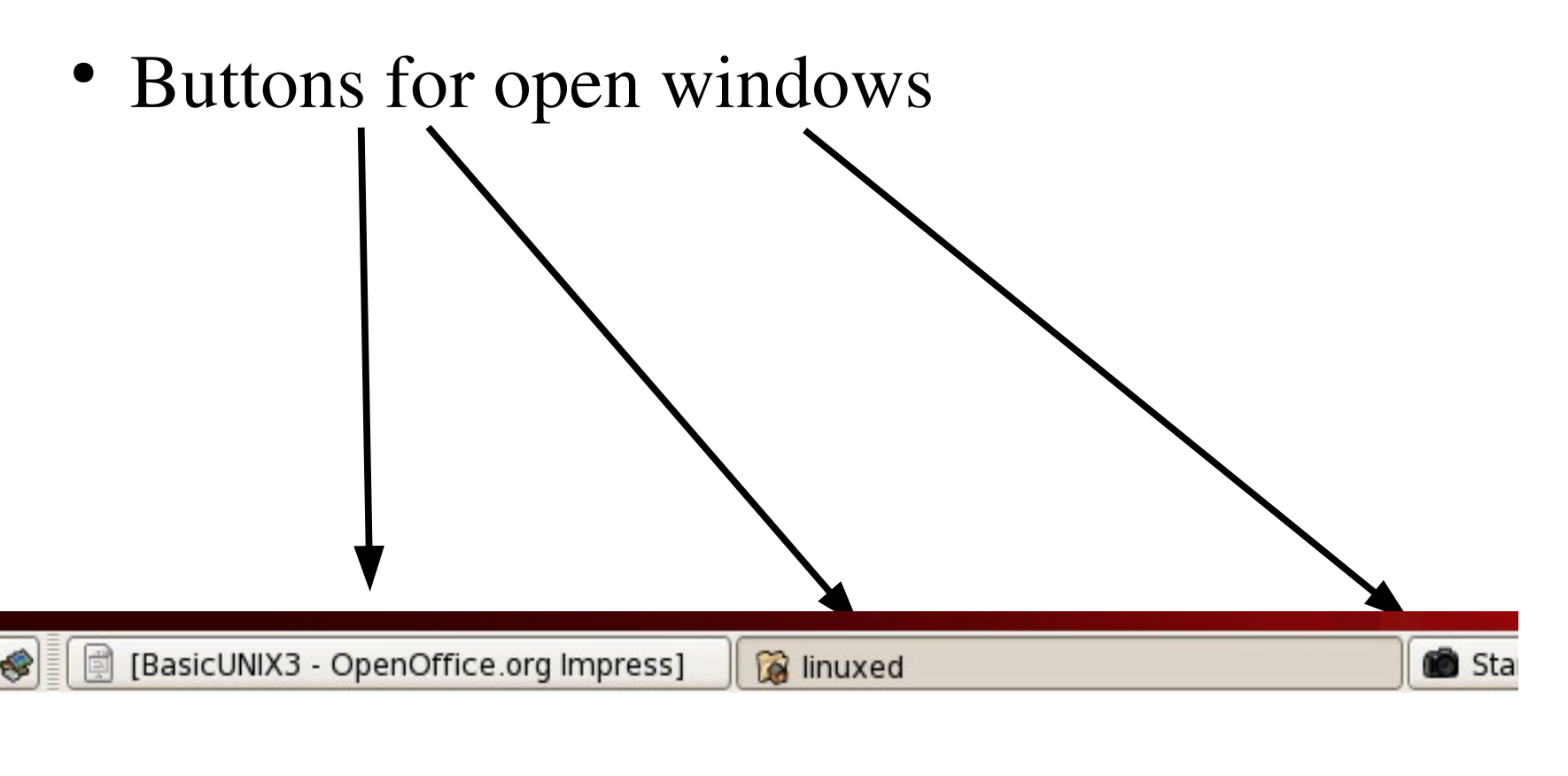

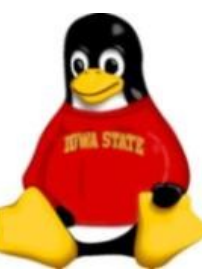

#### Bottom Edge Panel (right)

● Virtual Workspace selector

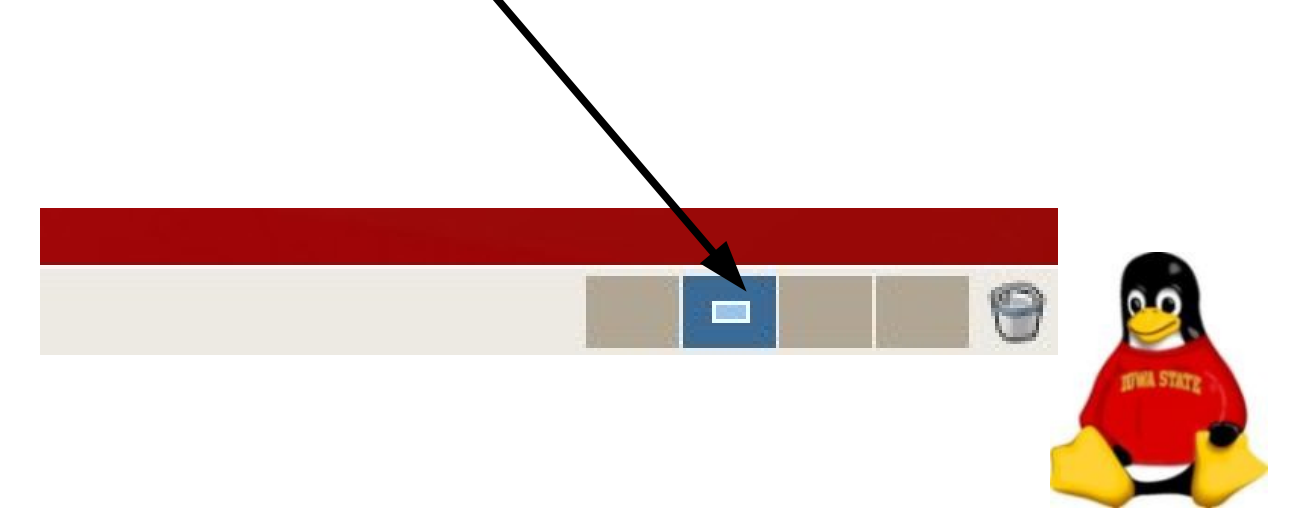

#### Bottom Edge Panel (right)

● Virtual Workspace selector

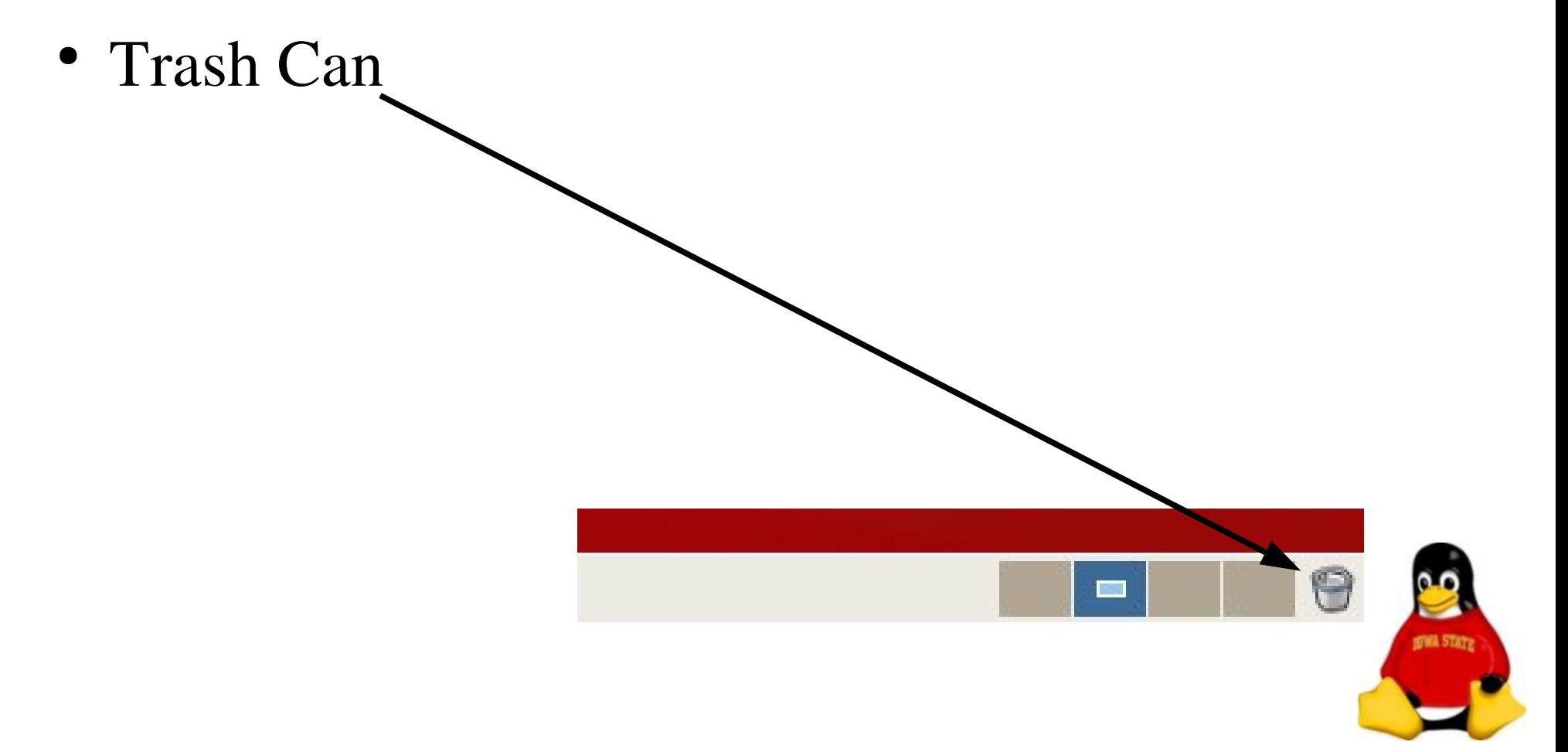

### K Desktop Environment (KDE)

- Icons open in Konqueror
	- Active removable drives show icons
	- Trash Bin
- KDE Panel ( $=$  Windows Taskbar)

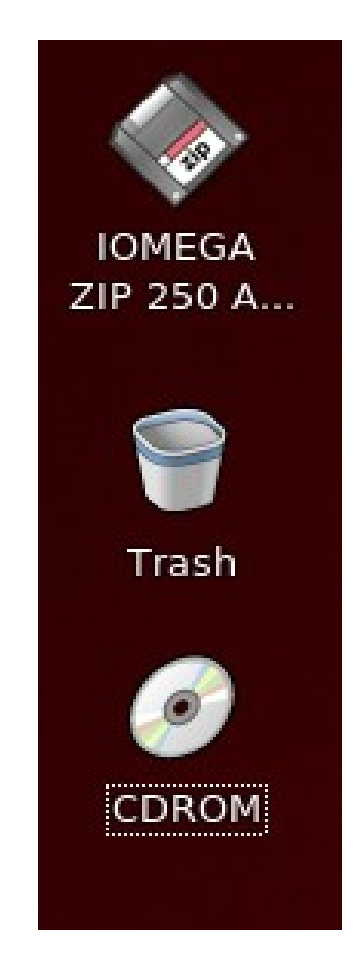

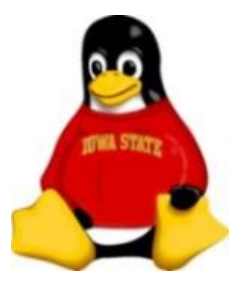

 $\mathbf{1}$ 

 $\overline{3}$ 

 $\overline{2}$ 

 $4$ 

• K Menu ( = Windows Start Menu)

 $98885$ 

linuxed - Konqueror BasicUNIX3.odp - OpenOffi

- K Menu ( = Windows Start Menu)
- Application Buttons

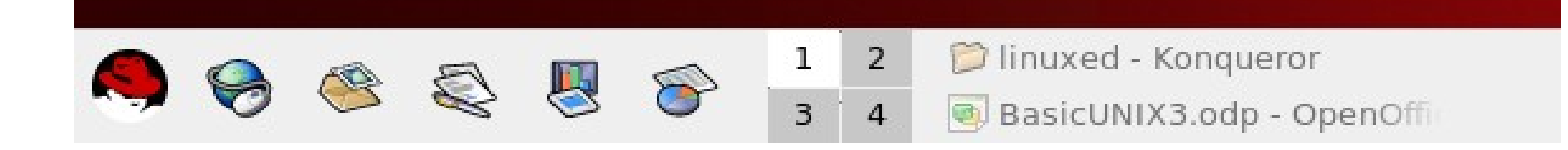

- K Menu ( = Windows Start Menu)
- Application Buttons
- Pager (switches virtual workspaces)

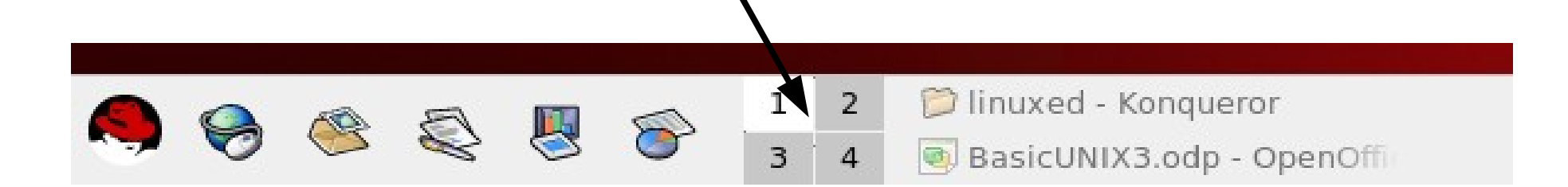

 $\mathbf{1}$ 

3

 $\bigotimes$ 

 $\overline{z}$ 

- K Menu ( = Windows Start Menu)
- Application Buttons
- Desktop Switcher
- Buttons for open windows

2 3 3

inuxed - Konqueror BasicUNIX3.odp - OpenOffi

- K Menu ( = Windows Start Menu)
- Application Buttons
- Desktop Switcher
- Buttons for open windows

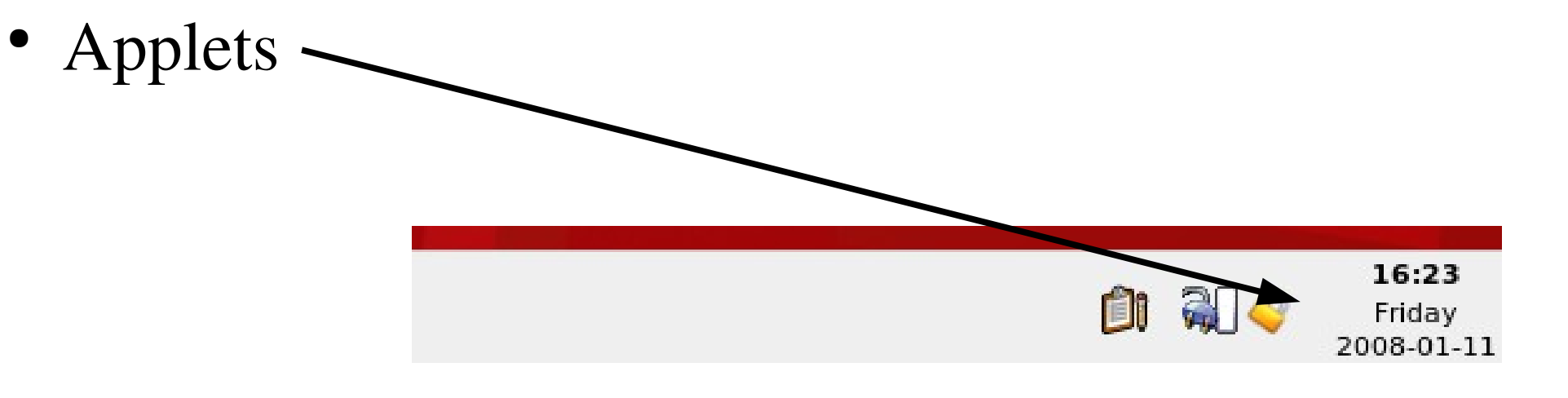

### Switching Between Windows

- Varies; most modern WM accept the Windows <Alt/Tab>, clicking on the window or clicking on the appropriate button in the Panel
- Clicking on the button of an open window will minimize it and bring another to the top
- Some window managers (like Blackbox and TWM) insist that you click on the window titlebar or use arrows on the manager bar

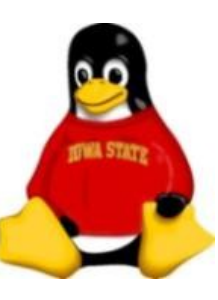

### Manipulating windows

- Moving and resizing windows much like MS Windows except for:
	- A window can be forced to "Keep Above Others" or "Keep Below Others" or go fullscreen (under "Advanced")
	- Borders can be removed
	- Commands for moving window to other workspaces (Move to Workspace Right & Move to Another Workspace in Gnome, Desktop 1-4 in KDE)

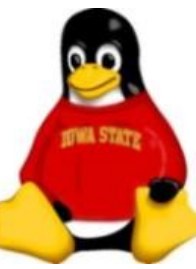

### Virtual Workspaces

- Separate semi-independent workspaces on the same machine
- <Alt/Tab> switches between windows on the same workspace
- Click on the Pager or press <Ctrl/Tab> to change workspaces
- To move a window to another workspace, click upper-left-hand button and choose a workspace

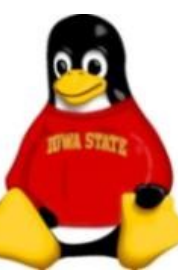

### Closing windows

- To close a window:
	- $\sim$  Choose File  $\rightarrow$  Exit in the application
	- $\overline{\phantom{a}}$  Click the close box (upper right-hand corner)
	- Press <Alt/F4>
	- In a terminal window, press <Ctrl/D>

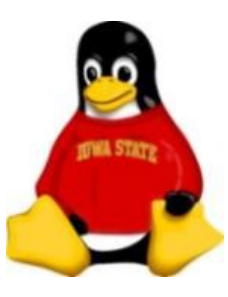

#### Mouse actions

- Most window managers use all three buttons!
- Copy/paste -- may be different from Windows and may vary from DM to DM
	- Highlighting *is* copying
	- Middle-click is paste (left-and-right click, if you only have two buttons, or wheel-click will work with wheel mice)
- Most applications and window managers provide right-click contextual menus as well.

### File Managers

- The default file manager will vary with Desktop Manager
	- KDE > Konqueror
	- Gnome > Nautilus
	- Others...
- As always, you have a choice; you can run Nautilus under KDE, etc.
- Nautilus has problems with OpenAFS; use Konqueror for AFS volumes instead.

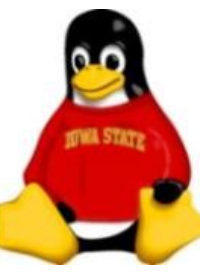

### File Managers

- And there's always the shell...
	- Console commands always work in a terminal window, even if you're in an unfamiliar window manager
	- Look for Konsole, Gnome Terminal, xterm, or rxvt

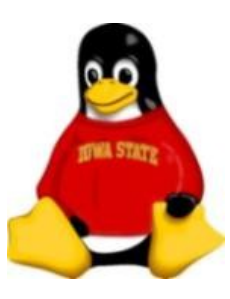

### Using Konqueror

- To start, choose KDE Menu > Home
- Initially starts in user's home directory; use Up button if you want to see upper-level directories
- Use Up and Back buttons to navigate
- Double-click to open, right-click on files for action menu

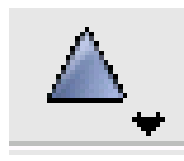

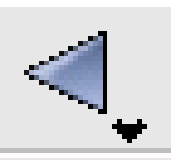

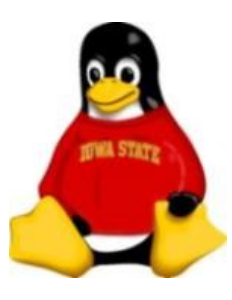

### More on Konqueror

- Drag-and-drop between windows works, or use copy-and-paste
- Web and ftp servers can be opened as well (use URL)
- Several views are available in the View menu
- Location -> New Tab allows you to open more than one directory in the same window

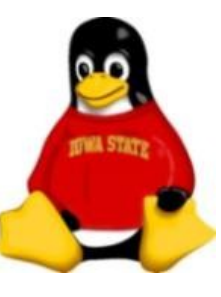

### Removable Disks

- Disks must be unmounted before you remove them.
- Under Gnome, CDs, DVDs and USB drives will automatically mount and create a desktop icon when they're inserted; right-click and select "Eject" to unmount
- Under KDE, the CD icon appears on the desktop; rightclick and select "Eject" to unmount.
- Floppies or Zip disks must be mounted by double-clicking in Computer (Gnome) or under Devices in Konqueror before using them; right-click and select "Unmount" volume" before you remove them.

#### More on Removable Disks

• Removable disks appear in the directory tree under the /media directory.

 $Floppy = /media/floppy$ CDROM/DVD = /media/CDROM  $CD-RW = /median/cdrecorder$ 

• Before removing the disk, right-click on the disk and choose "Unmount" or (as root) enter the command eject /media/device

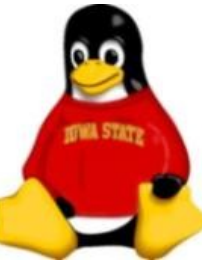

### Nautilus

- Default file manager in Gnome Desktop, or invoke from command line with nautilus &
- Double-clicking a folder or drive opens a new window
- Choose "Computer" from Places menu to see drives
- Drag-and-drop moves files by default (except) when leaving your machine); to choose, dragand-drop with the middle button

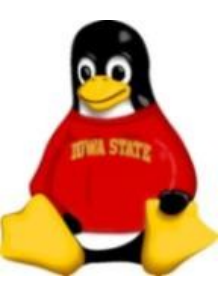

#### More on Nautilus

- To delete a file, highlight and press {Delete}, or drag to Trash
- Places menu includes "CD/DVD Creator" , which allows you to drag files to a window and burn them to a CD or DVD

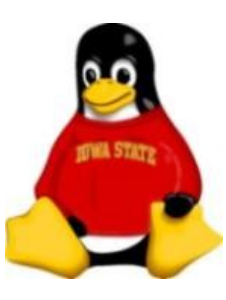

### Formatting a Floppy

- 1. Insert a disk
- 2. Choose System Tools > Floppy Formatter (Gnome only) or run the command  $qf$ loppy
- 3. Enter a volume label
- 4. Click Format.

You'll still need to mount the floppy after formatting it.

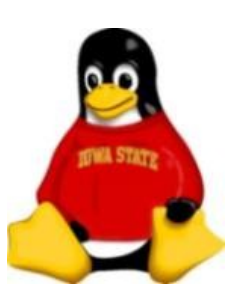

#### File Associations -- Nautilus

- Nautilus can identify files by extension, by MIME type, or by analysis
- Where possible, Nautilus will display thumbnails of the file
- To change default application:
	- $-$  Right-click on a sample file
	- Choose Properties > Open With
	- Select the application to open the file

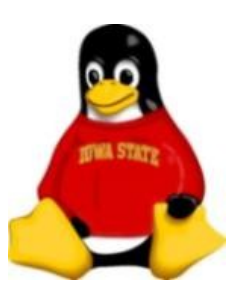

### File Associations -- Konqueror

- Konqueror can identify files by extension, by MIME type, or by analysis
- Where possible, Konqueror will display thumbnails of the file
- In Konqueror, choose Settings > Configure Konqueror > File Associations
- Enter a pattern or select a filetype, then choose the application to open it with and move it to the top of the list

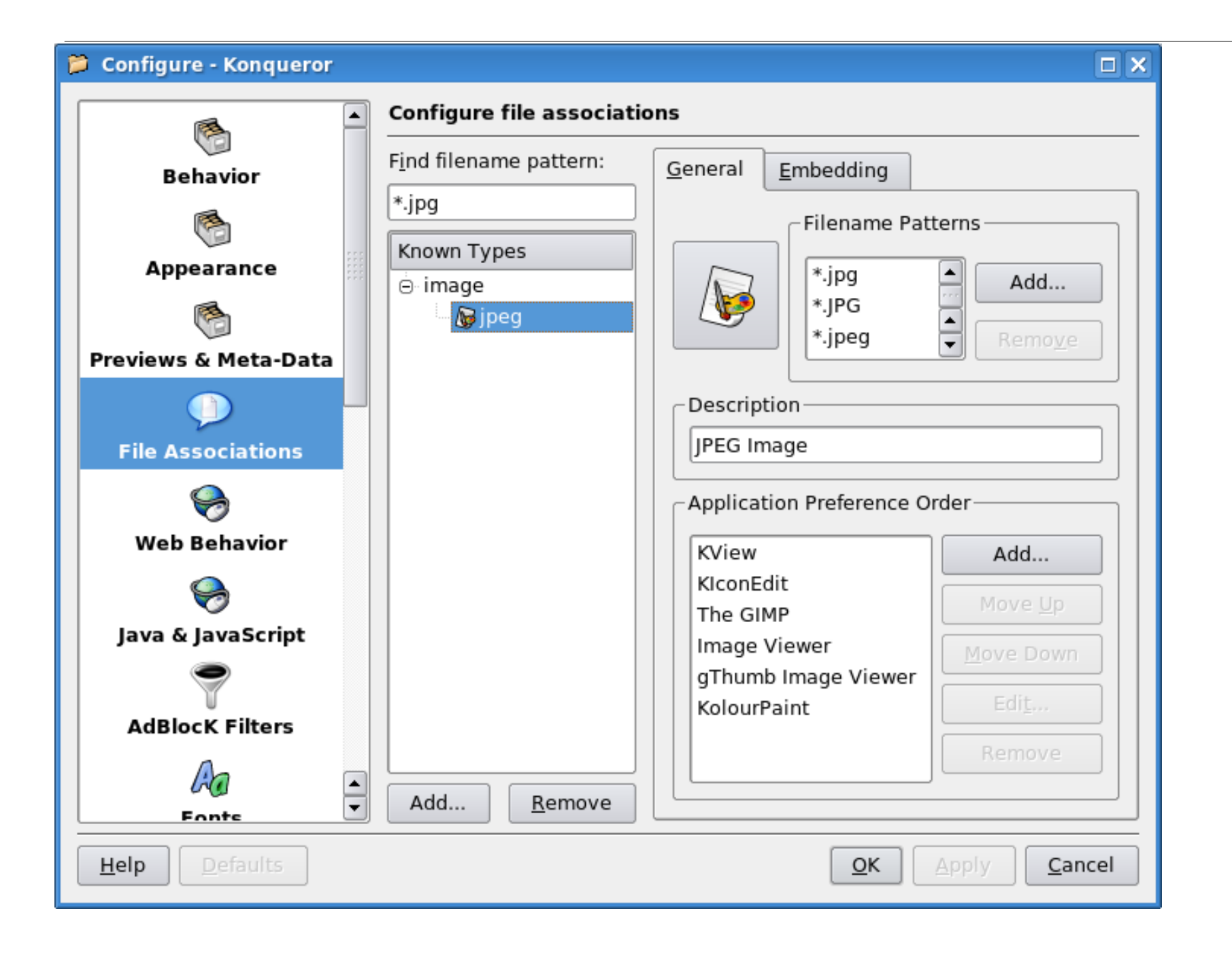

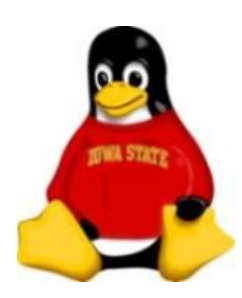

# Living with Linux in a Windows World

- Accessing Windows shares
- Equivalent and/or compatible applications
- WINE (run some Windows applications)
- Crossover Office (run Microsoft Office)

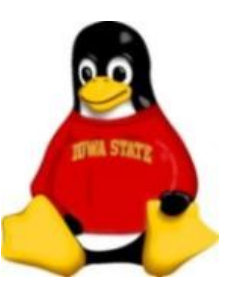

#### Accessing Windows Shares

- Works in either Nautilus or Konqueror
- Enter an URL in the form: smb://username@servername/sharename/path
- Nautilus also has the File -> Connect to Server command, which puts an icon on the Desktop as well. (You should unmount these when you're finished.)

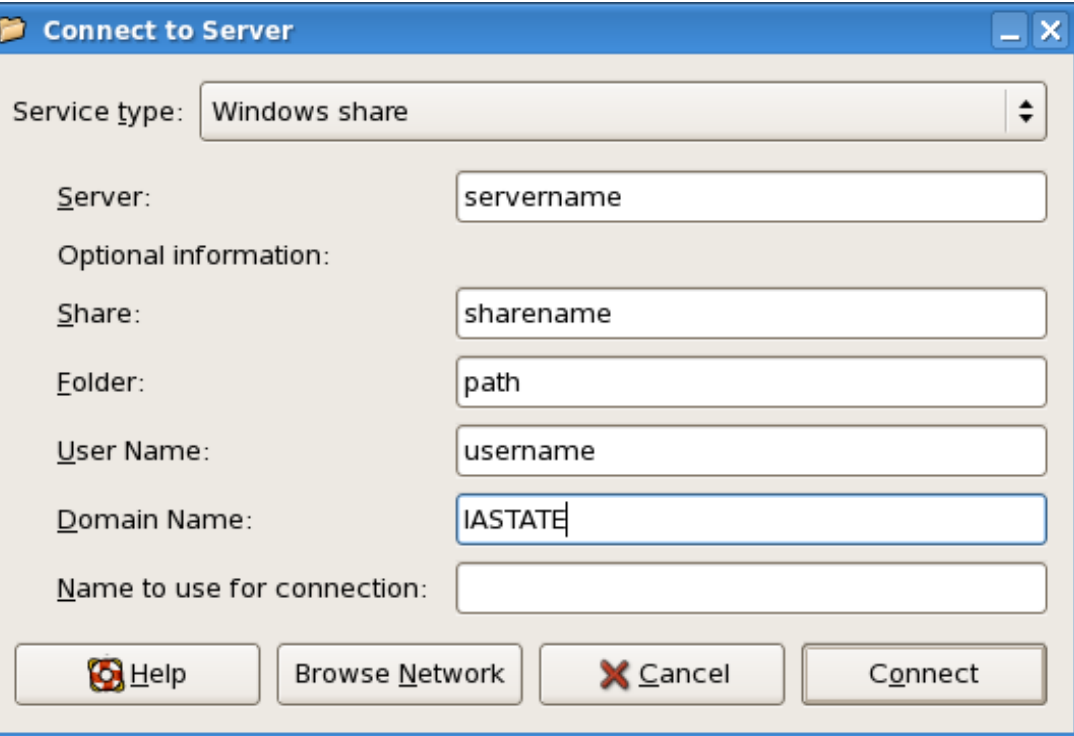

## Equivalent/compatible applications

- Microsoft Office
	- OpenOffice.org / StarOffice
	- Abiword / Gnumeric
- Microsoft Outlook
	- Evolution
- Photoshop
	- Gimp

http://www.linux.ie/newusers/alternatives.php

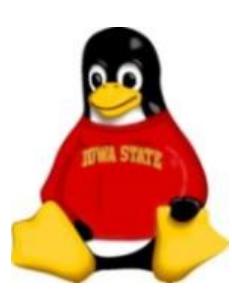

### WINE (W*INE* I*s* N*ot an* E*mulator*)

- WINE allows you to run some Windows software under Linux by translating Windows API calls to equivalent Linux/X library calls
- WINE doesn't run all Windows software, but the list is growing rapidly.
- Install apps with wine setupcommand, run with wine appfilename
- http://www.winehq.org

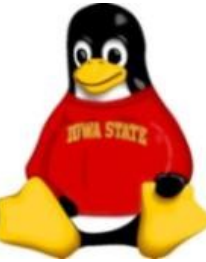

#### Where are Wine's files?

- Each user gets a private "machine" located at /home/*username*/.wine
- The Windows hard disk is under "c\_drive"
- \*.reg files are the Windows Registry
- The actual UNIX filesystem is under "dosdevices/z:"

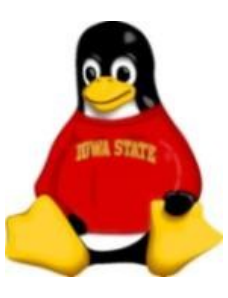

#### Wine Demo

• Type the following commands:

cd winstuff wine calc.exe

curl -O http://tech.ait.iastate.edu/linux/linuxed\ /exercises/Opera\_9.10\_Classic\_Setup.exe

wine Opera\_9.10\_Classic\_Setup.exe

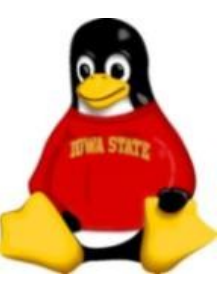

#### Wine a security risk?

- Users can install a wide variety of Windows applications, including potential security risks, *without a root password!*
- Good news: apps run with the user's privileges, they still can't modify system files other than their own

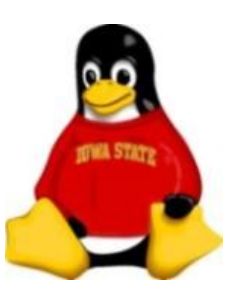

### Crossover Linux

- Crossover Linux is an enhanced (commercial)version of WINE specifically designed to run Microsoft Office, including Internet Explorer and Access, and other applications.
- A server edition allows thin client machines to run Windows apps without having software installed locally (and without CALs)
- http://www.codeweavers.com

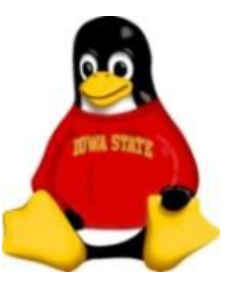

### Locating software

Databases of free and commercial applications

- [http://sourceforge.net/softwaremap/trove\\_list.php](http://sourceforge.net/softwaremap/trove_list.php)
- [http://freshmeat.net](http://freshmeat.net/)
- <http://www.linux.org/apps/index.html>
- <http://linux.about.com/od/soft>
- <http://www.ibiblio.org/pub/Linux/>

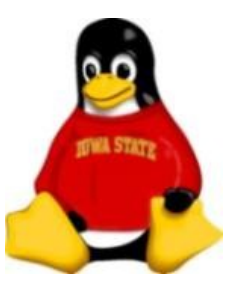

# Getting Help

- Help system
	- Gnome: System > Help
	- KDE: KDE Menu > Help
- Man pages

man *commandname* or browse in Help

- Red Hat Linux manuals http://www.redhat.com/docs/
- Linux Newbie Help Files <http://www.tuxfiles.org/>
- Linux Documentation Project [http://www.tldp.org](http://www.tldp.org/)

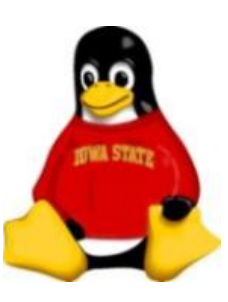